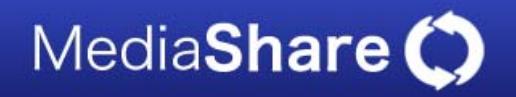

## *Quick Tips on Uploading Video in MediaShare*

\*Average upload time is on par with uploading videos to YouTube. Please be patient

#### **Where do I upload my video?**

While in the Assignments tab, select the **+Add My Video** button to the right of the assignment you would like to submit a video to. Select **Upload a Video,** you will then see a pop-up window that will enable you to browse your computer for the video to be uploaded.

#### **What formats can I upload?**

Acceptable file formats include .**flv**, .**mov**, .**mp4**, .**m4v**, .**avi**, .**wmv** and .**3gp**.

### **How big can my file size be?**

For best performance/quality, please compress your videos to **under 200 MB**. Most videos capture with common technology, camcorders, webcams, point and shoot cameras, and cell phones will most likely *not* need to be compressed. **Please check the file size of your video before uploading.**

Do not change tabs or windows while your video is processing and note that video upload time depends on your local internet connection as well as file size. If the upload process pauses for a significant amount of time, refresh your browser and try again.

*Give yourself extra time to upload your assignment! Just like there are peak hours to upload to YouTube, there are peak times when other students are accessing MediaShare! Waiting till 5 minutes before it is due to upload your assignment may be problematic.* 

For a 366.7 MB file to upload on three different video upload programs —MediaShare, YouTube, and one of our competitors the time is as follow:

YouTube: 25:16 MediaShare: 23:31 Competitor: 23:41

\* Using a home computer with a standard WiFi network on a baseline Comcast Internet connection. Time can vary depending on individual website traffic and outside factors.

While we do not enforce a strict file size limit or duration, we recommend users keep their file sizes small (**under 200 MB**) or compress their files to prevent longer upload times.

#### **My file is bigger than 200 MB, now what?**

We strongly suggest you compress your video using another application such a Windows Move Maker or QuickTime.

For PC, you can use Windows Movie Maker, it is a free tool from Microsoft. Windows Move Maker software already comes installed on most versions of Windows XP and Vista. But for some reason if you don't have it on your computer you can download it directly from here.

http://www.microsoft.com/windowsxp/downloads/updates/moviemaker2.mspx

Here is a set of tutorials... http://www.microsoft.com/windowsxp/using/moviemaker/default.mspx

For Mac, you can try opening the video in Quicktime and choosing, File Export. Then choose the setting, "iPhone."

#### **What is the difference between processing and uploading?**

"Processing" a file is not the same thing as uploading. When you first choose a video to upload you will see a progress bar, this bar shows how much of the video has been uploaded. Once that bar is completely filled, the video has been uploaded, and the video will begin to process. This process is happening on the back end of MediaShare and at this point student can submit their video to the assignment. You do not need to wait for processing to complete.

Many of our users, after waiting on the processing screen for a while, assume things fail and try again. "Processing" means that the video has already been uploaded and is being converted to the server.

At this point students should go ahead and submit their assignment. Once the video has finished processing it will automatically be available to everyone in the class. Note that your video may not appear in the assignment immediately, depending on the file size, processing may take some time.

# **What type of computer specifications do I need?**

**PC Requirements**  Windows 2000, Windows XP, or Windows 7 Up-to-date version of Firefox, Internet Explorer, or **Netscape** High Speed Internet Connection (wired or wireless)

**PC Plugins Needed**  Adobe Flash Player **Mac Requirements**  OS 9.2.2, or later Up-to-date version of Firefox, Safari, or Netscape High Speed Internet Connection (wired or wireless)

**PC Plugins Needed**  Adobe Flash Player

# Compressing with Windows Movie Maker for Windows XP and Vista

Formats Supported:

•Video files: .asf, .avi, .wmv

•Movie files: MPEG1, .mpeg, .mpg, .m1v, .mp2

Open Windows Movie Maker.

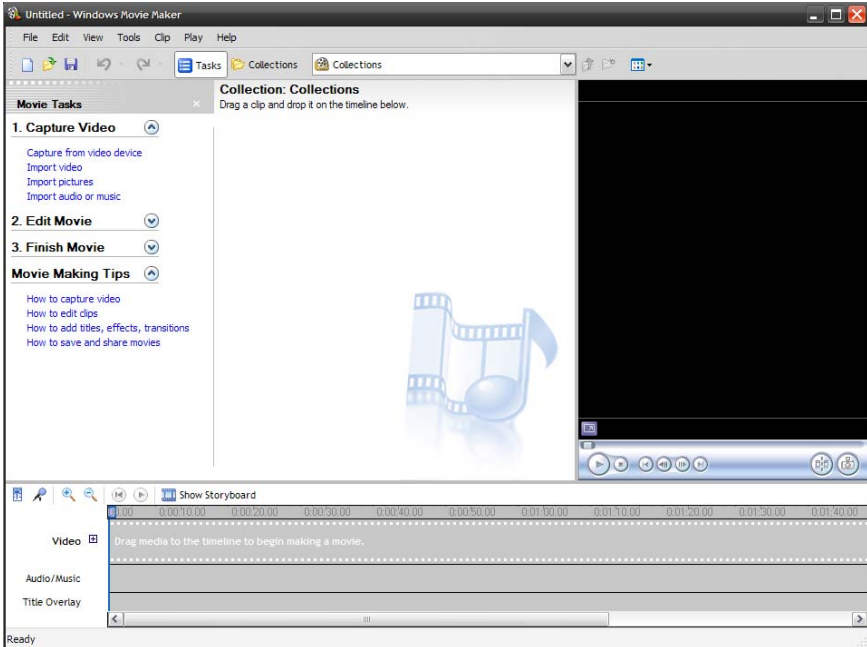

On the left hand side click *Import Video.*

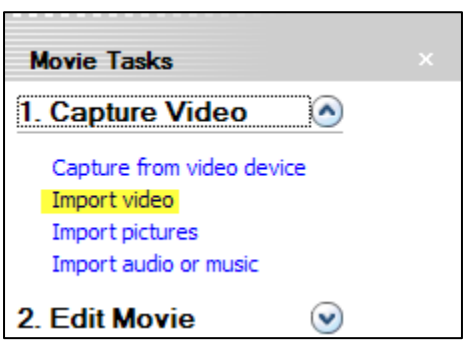

Browse for and select the video you would like to compress. Wait for your video to finish importing.

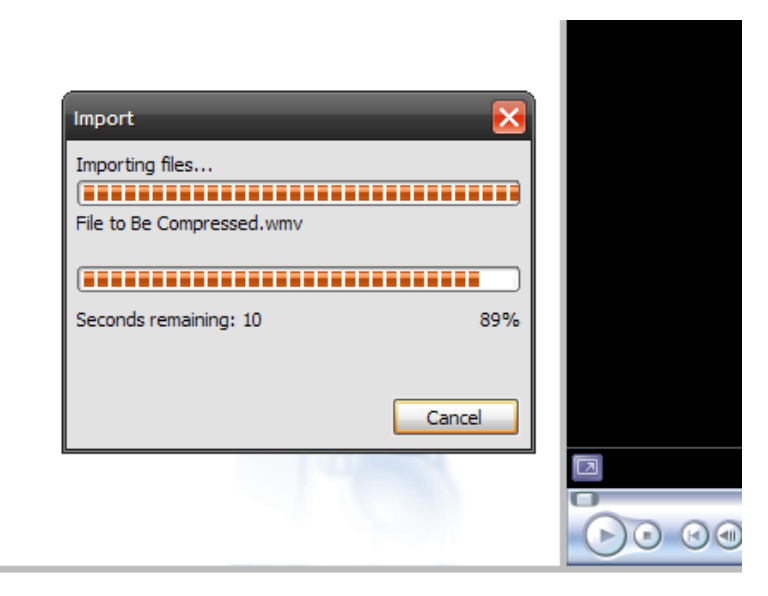

Drag a video clip with your mouse, and drop it on the Time line below.

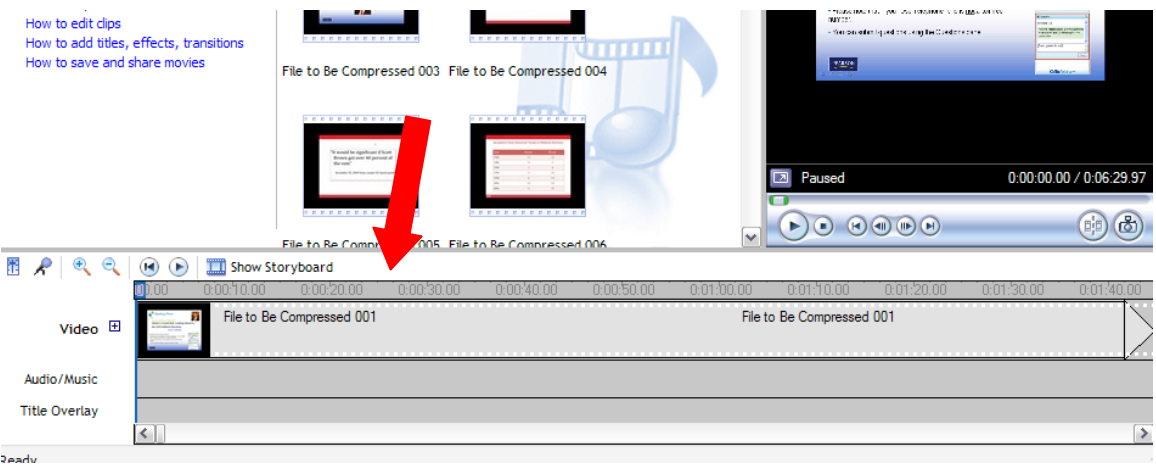

Now click on *File* at the top, and then *Save Movie File* 

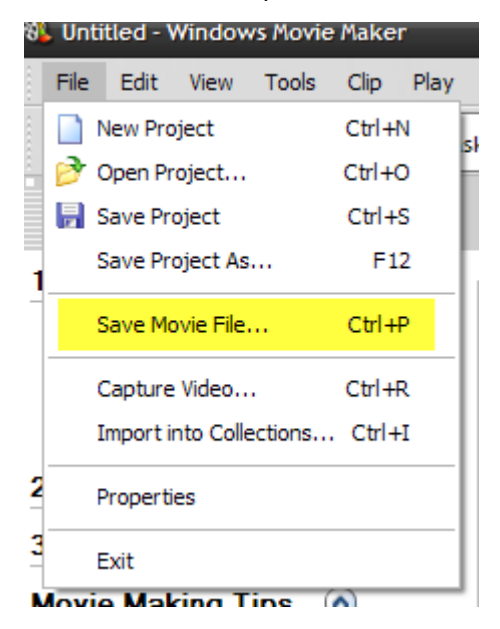

Choose *My computer*, and click *next* 

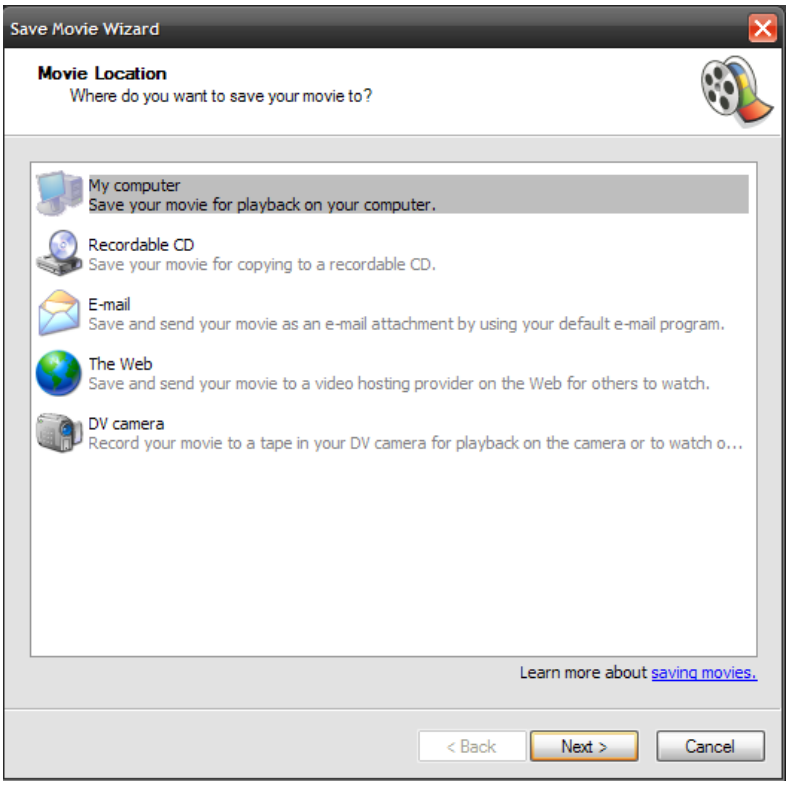

Enter a *file name* for your video, and choose a directory to save your file to. Click *Next*

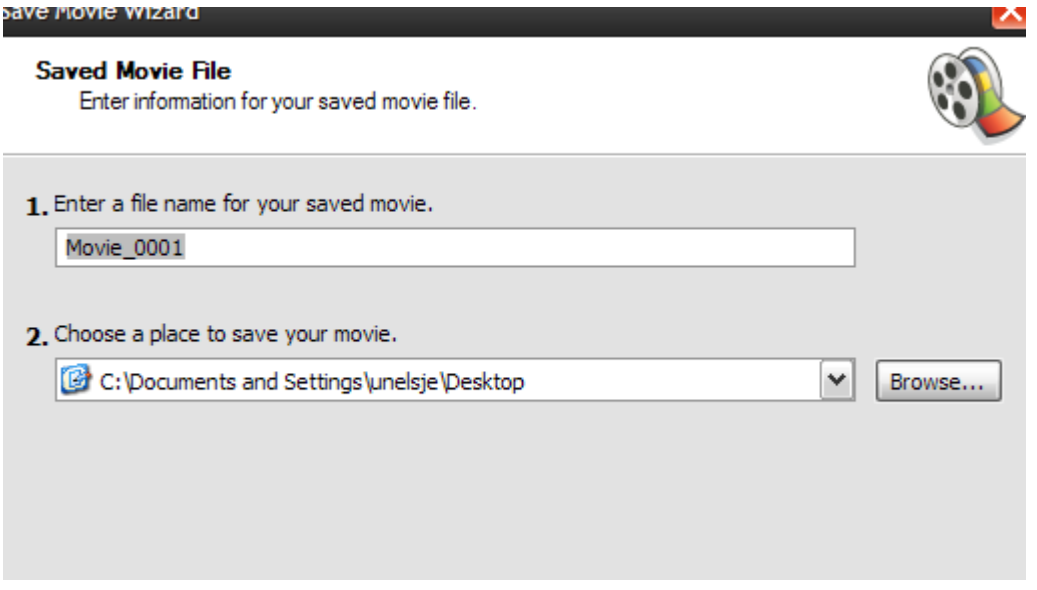

In the new window, click on Sh*ow more choices* link.

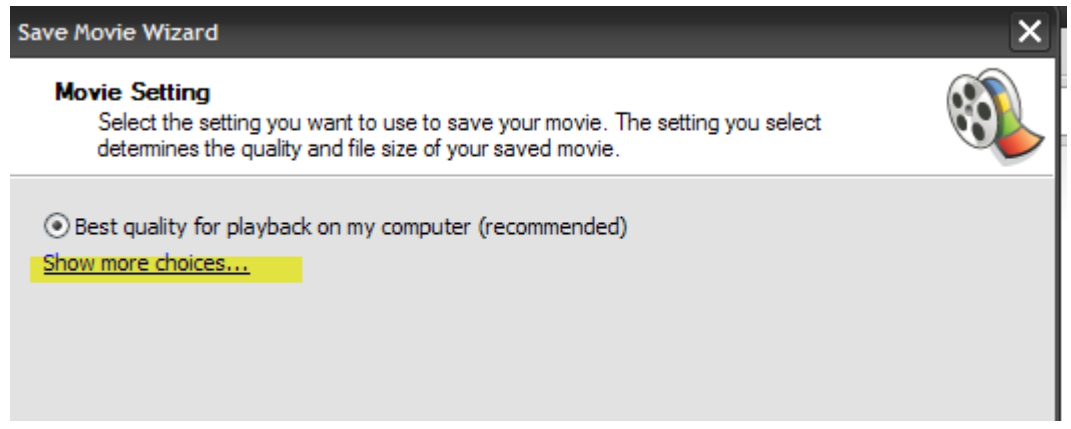

Check the box *Other Settings,* and a new menu will appear.

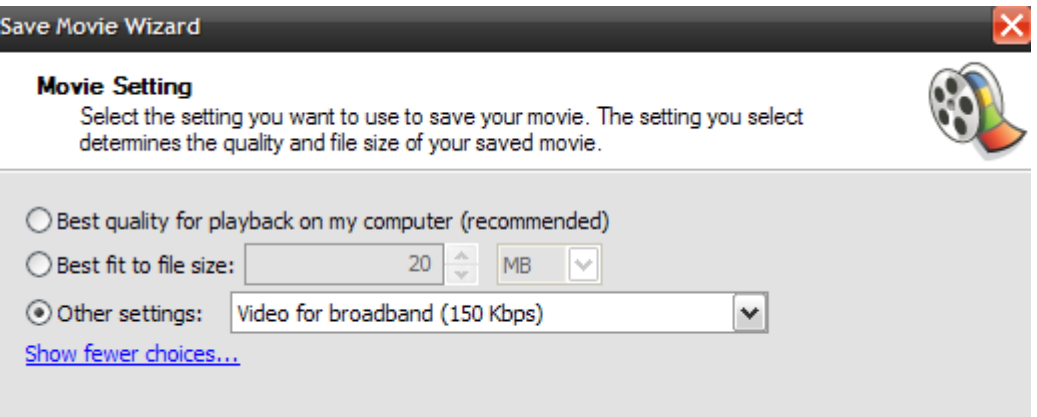

Open the menu, and select any of three given options for "Video for Broadband": 512 Kbps, 340Kbps, and 150Kbps.

512Kbps offers the best quality, but is also the largest file. We suggest you choose the smallest file size, which is *"Video for Broadband 150 Kbps"* 

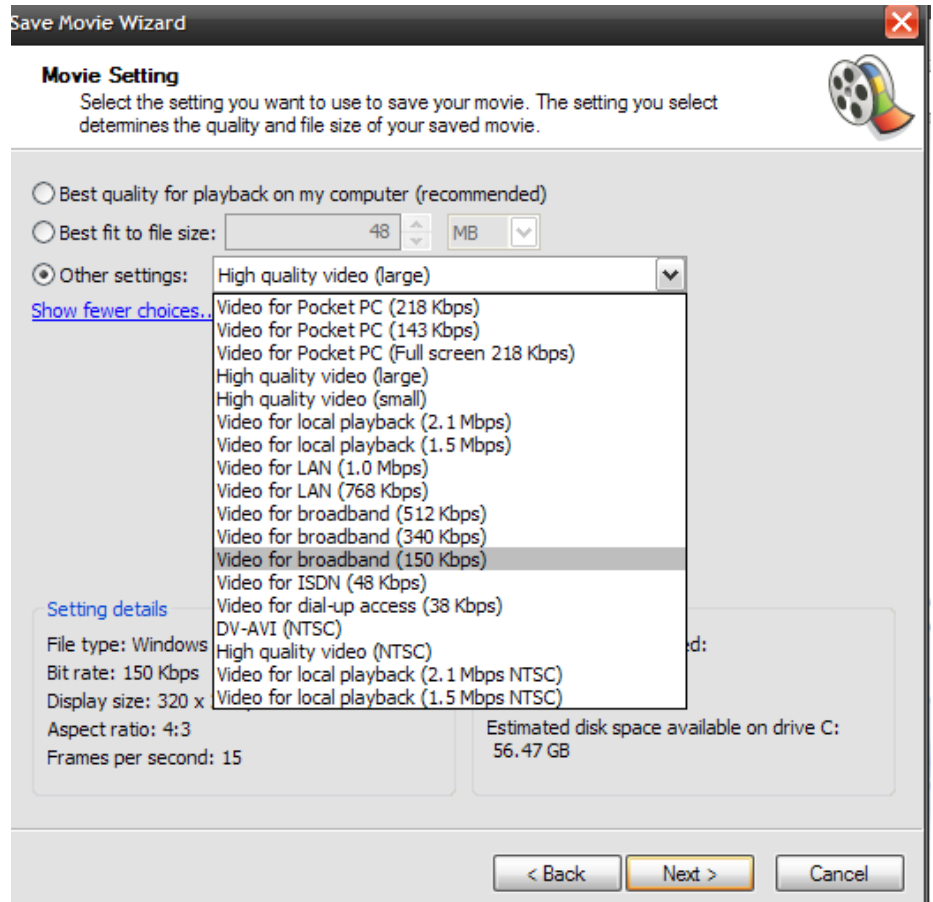

Click *Next*, and compress your movie in the smaller file size.

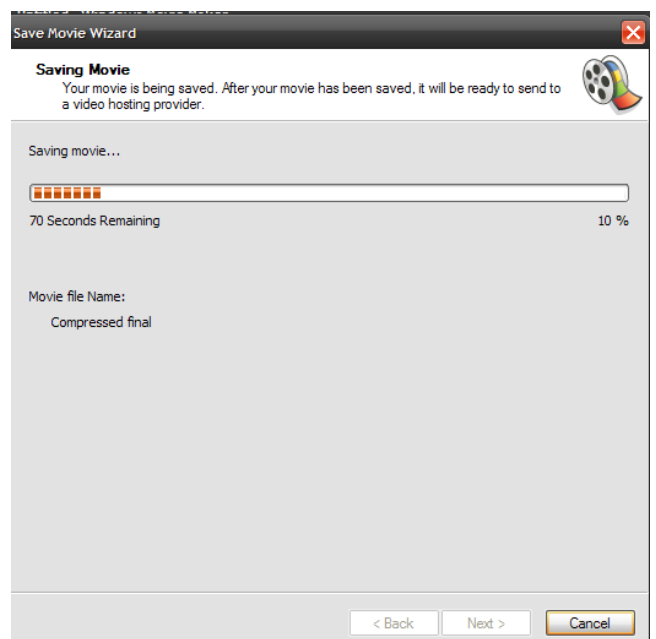